アプリアップデート方法(Zenfone2 Laser)

①アプリ一覧を開きます。

※ホーム画面上に「Playストア」がある場合は 。<br>「Playストア」をタップし⑤へ進みます。

②アプリ一覧の中から「Playストア」を タップします。

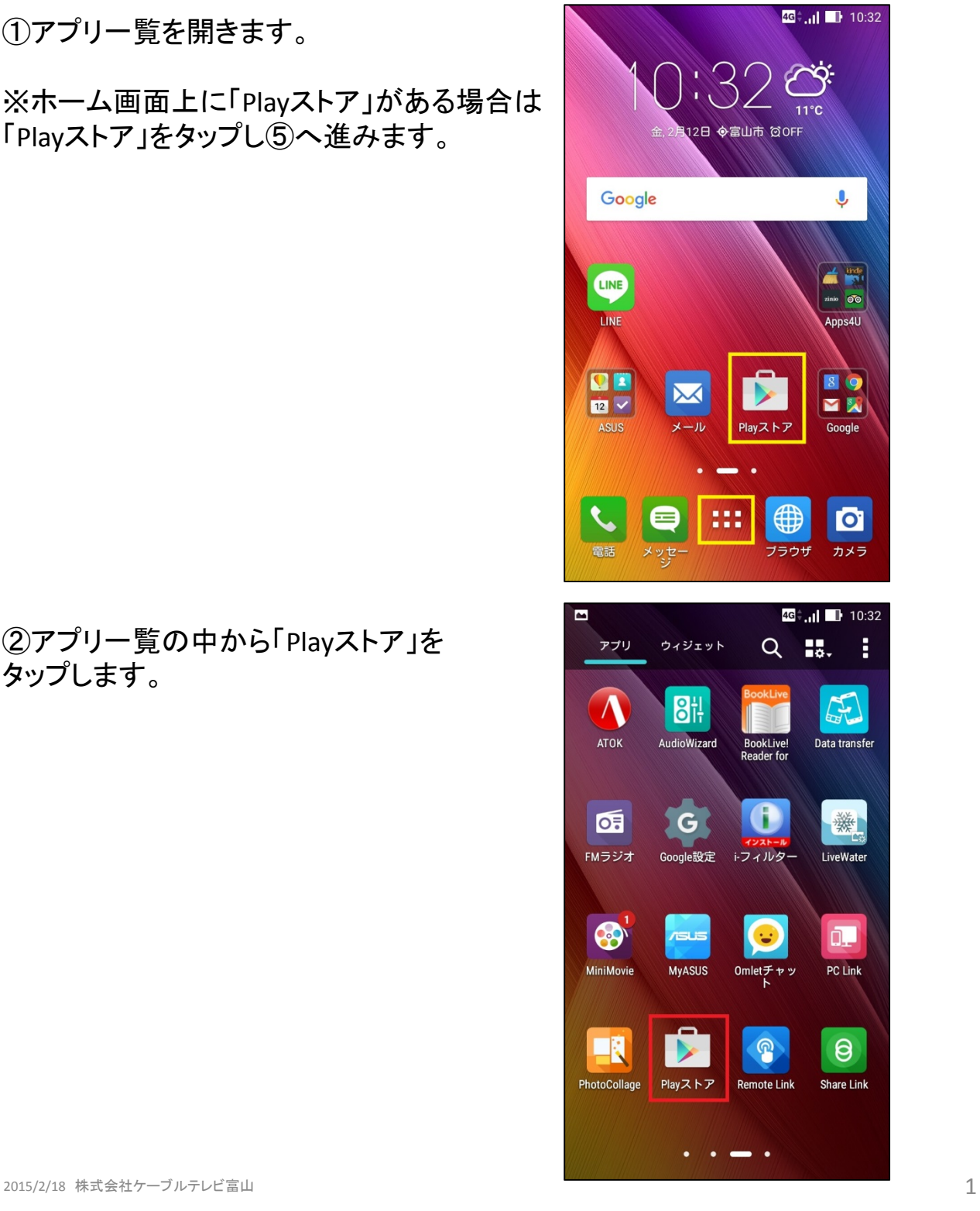

## ③かんたんスマホ画面の場合は「アプリ」を タップします。

④「Playストア」をタップします。

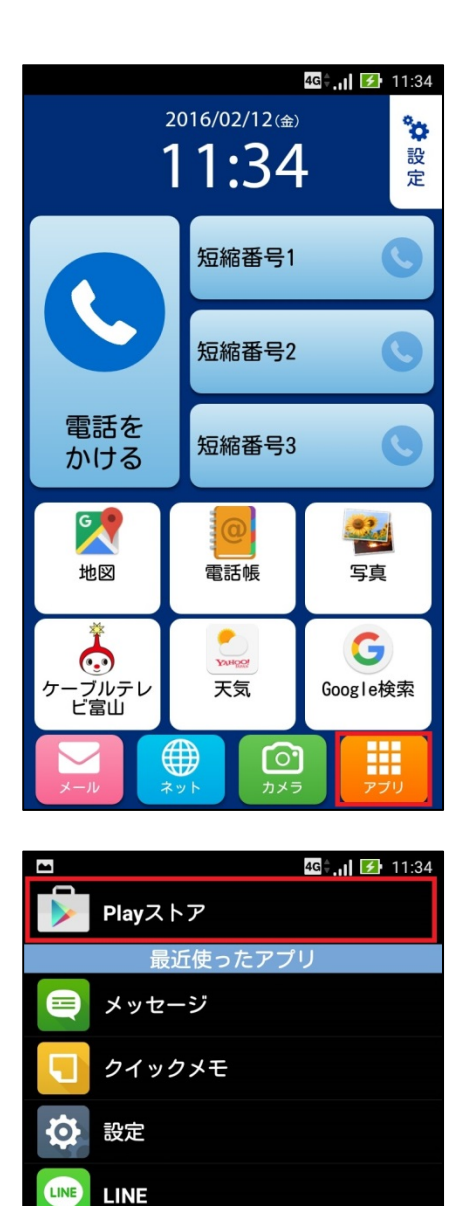

Gmail

地図

電話帳

写真

ブックマーク<br>その他アプリ

ケーブルテレビ富山

## ⑤画面左上の をタップします。

⑥「マイアプリ」をタップします。

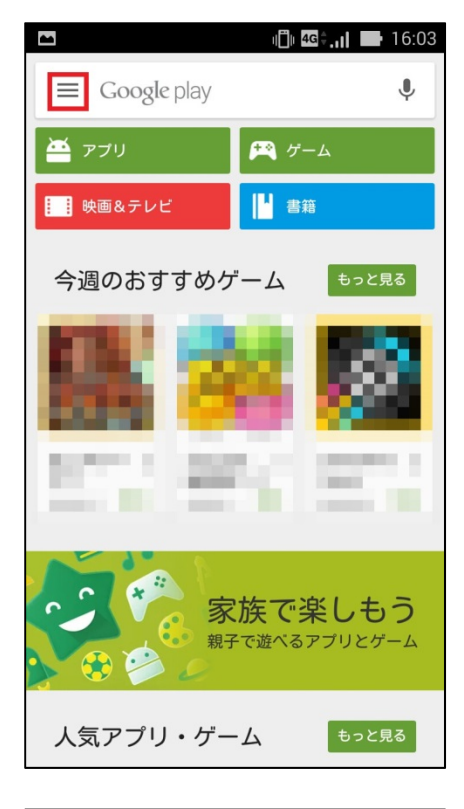

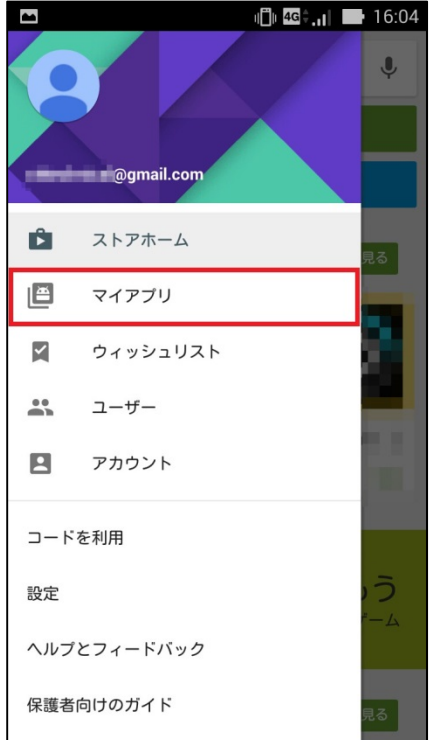

⑦「すべて」をタップします。

⑧アップデートするアプリを選んでタップ します。

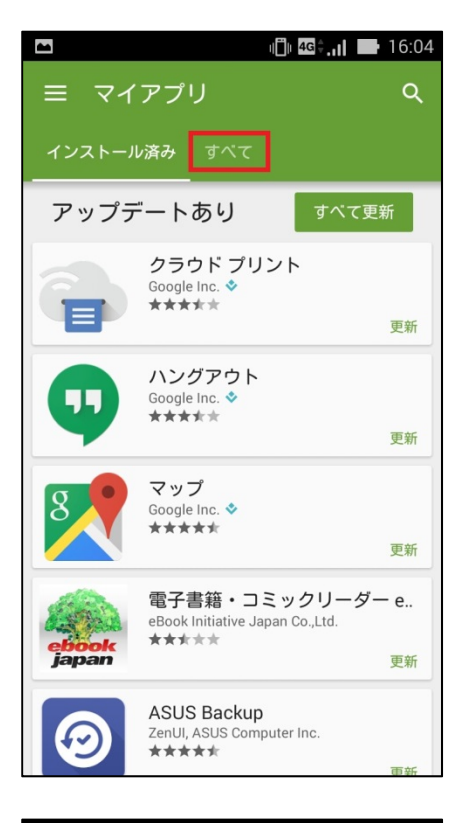

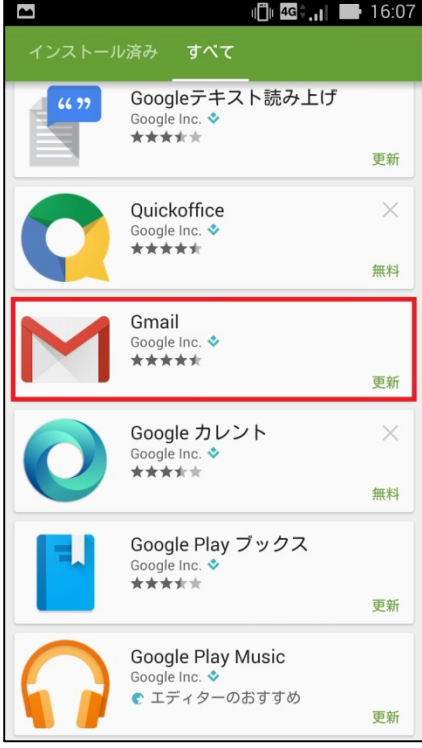

## ⑨「更新」をタップします。

⑩同意画面が出てくる場合があります。 内容をご確認の上、アップデートする場合は 「同意する」をタップします。

※アプリアップデートにはパケット通信が発生 します。 大容量の通信を行う場合がありますので Wi‐Fi環境でのアップデートをお勧めします。

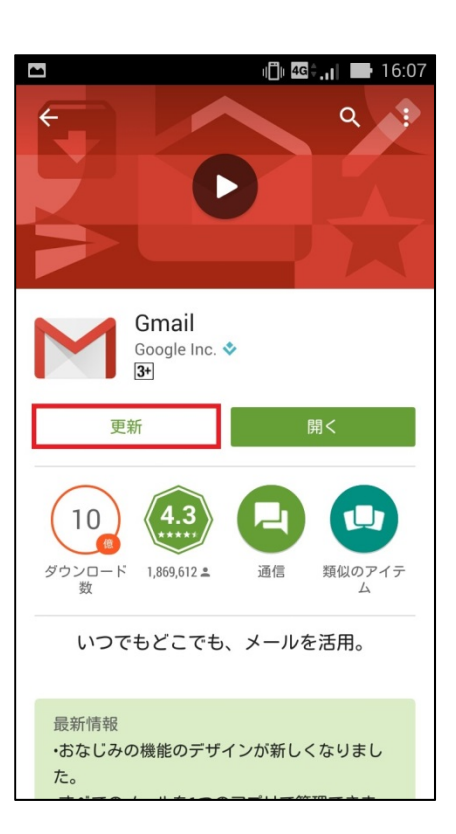

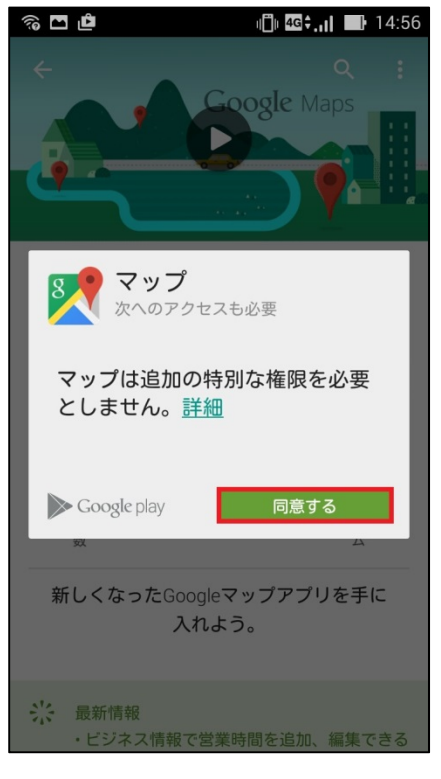

⑪マイアプリ画面より「すべて更新」をタップ すると更新があるすべてのアプリが更新さ れます。

※アプリアップデートにはパケット通信が 発生します。

大容量の通信を行う場合がありますので Wi-Fi環境でのアップデートをお勧めします。

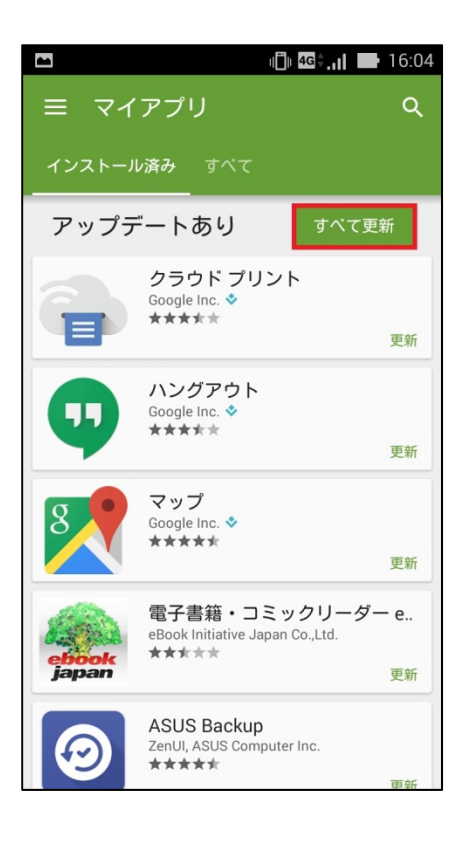